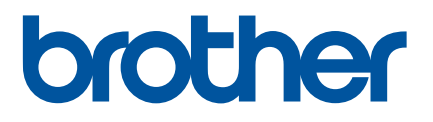

# TD-2125N TD-2135N TD-2125NWB TD-2135NWB Příručka síťových aplikací

Tato Příručka uživatele síťových aplikací nabízí užitečné informace o tom, jak pomocí vaší tiskárny společnosti Brother nakonfigurovat nastavení kabelové a bezdrátové sítě. Najdete v ní také informace o podporovaných protokolech a podrobné rady pro odstraňování problémů.

Ke stažení nejnovější příručky, softwaru a ovladačů a prohlédnutí si nejčastějších dotazů a pokynů pro odstraňování potíží použijte Brother support web [support.brother.com](http://support.brother.com/).

## **Příslušné modely**

Tato příručka uživatele se vztahuje na následující modely:

TD-2125N TD-2135N

TD-2125NWB

TD-2135NWB

## **Definice poznámek**

V rámci této Příručky uživatele používáme následující ikony:

```
POZNÁMKA Poznámky uvádějí, jak reagovat na situaci, která může nastat, nebo poskytují
           tipy, jak operace funguje u jiných funkcí.
```
## **Oznámení o kompilaci a publikaci**

Tato příručka byla sestavena a publikována pod dohledem společnosti Brother Industries, Ltd. a zahrnuje nejnovější popisy a technické údaje produktu.

Obsah této příručky a technické údaje tohoto produktu se mohou bez upozornění změnit.

Společnost Brother si vyhrazuje právo provádět změny v technických údajích a materiálech uvedených v tomto dokumentu bez předchozího upozornění a neodpovídá za jakékoliv škody (včetně následných) způsobené spoléháním na uvedené materiály, mj. včetně typografických a dalších chyb vztahujících se k publikaci.

© 2022 Brother Industries, Ltd. Všechna práva vyhrazena.

## **DŮLEŽITÁ POZNÁMKA**

- Použití tohoto produktu bylo schváleno pouze v zemi, ve které bylo zakoupeno. Nepoužívejte tento produkt mimo zemi, kde byl zakoupen, protože tím můžete porušit lokální předpisy o bezdrátových telekomunikacích a napájení.
- Některé modely nemusejí být dostupné ve všech zemích.

## **Ochranné známky**

Safari je ochranná známka společnosti Apple Inc. registrovaná ve Spojených státech a dalších zemích.

Linux je registrovaná ochranná známka Linuse Torvaldse v USA a dalších zemích.

Wi-Fi®, Wi-Fi Alliance® a Wi-Fi Protected Access<sup>®</sup> jsou registrované ochranné známky společnosti Wi-Fi Alliance<sup>®</sup>.

WPA™, WPA2™, WPA3™ a Wi-Fi Protected Setup™ jsou ochranné známky společnosti Wi-Fi Alliance<sup>®</sup>.

Android a Google Chrome jsou ochranné známky společnosti Google LLC.

Slovní značka Bluetooth® je registrovaná ochranná známka společnosti Bluetooth SIG, Inc. a jakékoli použití takových značek společností Brother Industries, Ltd. podléhá licenci. Další ochranné známky a názvy jsou majetkem jejich příslušných vlastníků.

Veškeré obchodní názvy a názvy produktů společností, které se objevují na produktech Brother, v související dokumentaci a dalších materiálech, jsou ochranné známky nebo registrované ochranné známky příslušných společností.

## **Obsah**

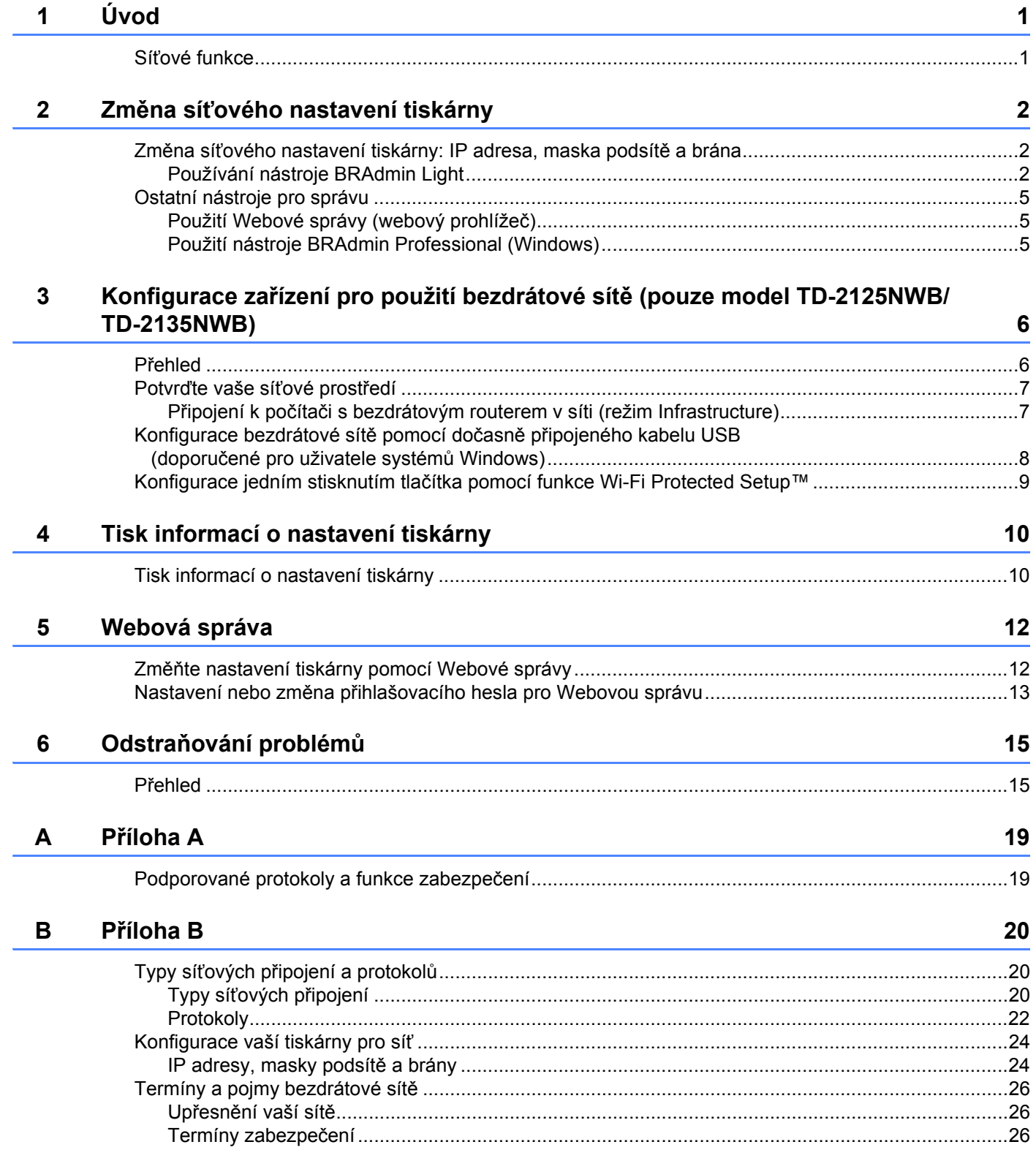

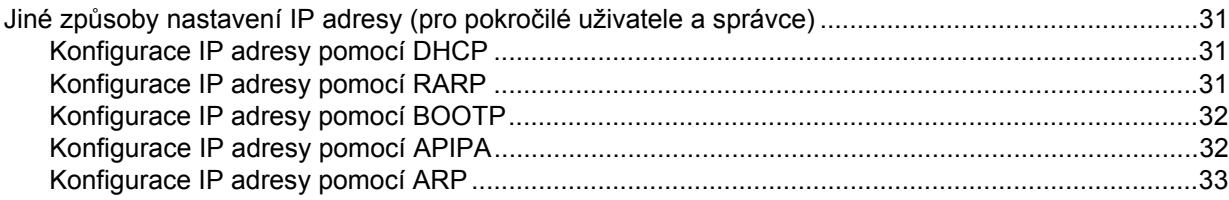

<span id="page-5-0"></span>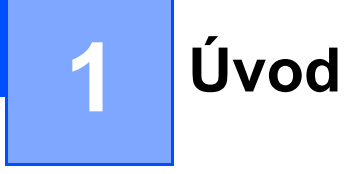

### <span id="page-5-1"></span>**Síťové funkce <sup>1</sup>**

Tiskárnu Brother můžete sdílet na drátové síti 10/100 MB <sup>1</sup> nebo bezdrátové síti IEEE 802.11b/g/n <sup>2</sup> pomocí interního síťového tiskového serveru. Tiskový server podporuje různé funkce a metody připojení k síti využívající protokol TCP/IP. Závisí na operačním systému, který používáte. Následující tabulka znázorňuje síťové funkce a připojení podporovaná jednotlivými operačními systémy.

#### **POZNÁMKA**

Ačkoliv je možné tiskárnu Brother používat na drátové i bezdrátové síti <sup>1</sup>, současně lze používat pouze jeden z těchto způsobů připojení.

<span id="page-5-3"></span><sup>1</sup> Drátové síťové připojení je dostupné u modelů TD-2125N/2135N/2125NWB/2135MWB.

<span id="page-5-4"></span><sup>2</sup> Bezdrátové síťové připojení je dostupné u modelů TD-2125NWB/2135NWB.

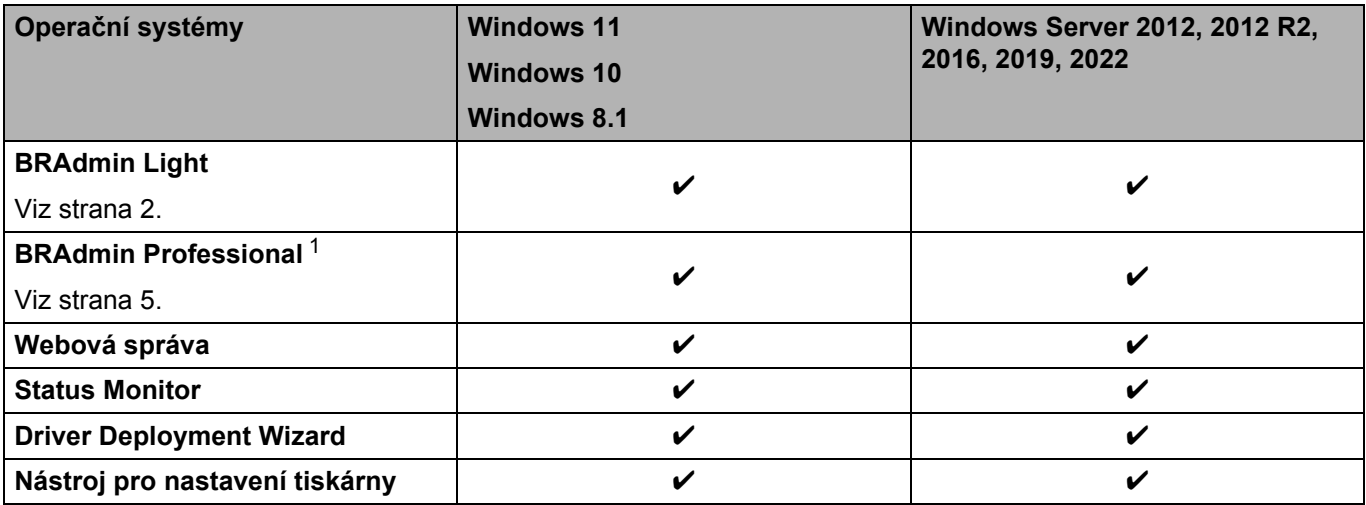

<span id="page-5-2"></span><sup>1</sup> Aplikaci BRAdmin Professional lze stáhnout na adrese [support.brother.com.](http://support.brother.com/)

**2**

## <span id="page-6-0"></span>**Změna síťového nastavení tiskárny <sup>2</sup>**

### <span id="page-6-4"></span><span id="page-6-1"></span>**Změna síťového nastavení tiskárny: IP adresa, maska podsítě a brána <sup>2</sup>**

#### <span id="page-6-3"></span><span id="page-6-2"></span>**Používání nástroje BRAdmin Light <sup>2</sup>**

Nástroj BRAdmin Light je určen k počátečnímu nastavení zařízení společnosti Brother připojených do sítě. Dokáže také vyhledávat produkty Brother v prostředí TCP/IP, zobrazit stav jednotlivých produktů a konfigurovat základní síťová nastavení.

#### **Instalace nástroje BRAdmin Light <sup>2</sup>**

- Windows
	- <sup>1</sup> Navštivte Brother support web na adrese [support.brother.com](http://support.brother.com) a stáhněte si instalátor pro software a dokumentaci.
	- 2) Dvakrát klikněte na stažený soubor a podle pokynů na obrazovce proveďte instalaci. V dialogovém okně pro výběr instalovaných položek vyberte BRAdmin Light.

#### **POZNÁMKA**

- Za účelem vyspělejšího řízení tiskárny si stáhněte nejnovější verzi nástroje Brother BRAdmin Professional pro svůj model na stránce **Soubory ke stažení** na adrese [support.brother.com](http://support.brother.com/).
- Používáte-li firewall, anti-spyware nebo antivirový program, dočasně je deaktivujte. Jakmile se ujistíte, že můžete tisknout, můžete tyto programy zase aktivovat.
- V aktuálním okně nástroje BRAdmin Light se zobrazí název uzlu. Výchozí název uzlu tiskového serveru v tiskárně je "BRNxxxxxxxxxxxx" nebo "BRWxxxxxxxxxxxx". ("xxxxxxxxxxxx" se zakládá na MAC adrese / ethernetové adrese vaší tiskárny.)

#### **Nastavení IP adresy, masky podsítě a brány pomocí nástroje BRAdmin Light <sup>2</sup>**

**a Spustte nástroj BRAdmin Light. Pro Windows 10 / Windows 11:** Klikněte na [**Start**] - [**Brother**] - [**BRAdmin Light**] - [**BRAdmin Light**]. **Pro Windows 8.1:** Klikněte na [**Start**]/[**Aplikace**] - [**BRAdmin Light**].

- **2** Nástroj BRAdmin Light automaticky vyhledá nová zařízení.
- **3** Dvakrát klikněte na nenakonfigurované zařízení.

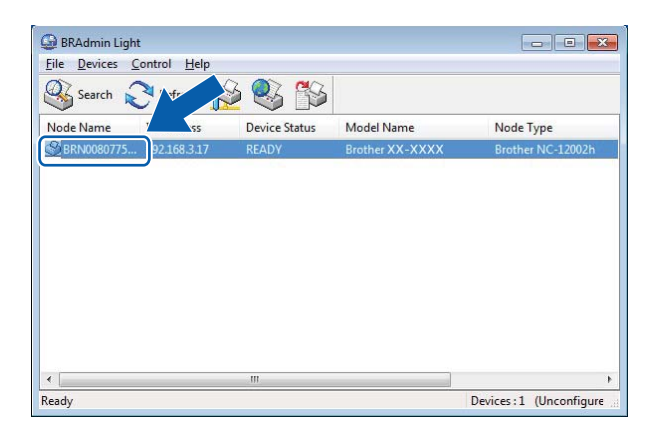

#### **POZNÁMKA**

- Pokud nepoužíváte server DHCP/BOOTP/RARP, zařízení se v okně BRAdmin Light zobrazí jako [**Unconfigured**] (Nekonfigurováno).
- Název uzlu a MAC adresu můžete nalézt vytištěním stránky nastavení tiskárny. (Viz *[Tisk informací o](#page-14-2)  [nastavení tiskárny](#page-14-2)* na straně 10.)

4. Jako metodu zavádění zvolte možnost STATIC. Je-li to zapotřebí, zadejte hodnoty IP adresa, Maska podsítě a nastavení Brána vašeho tiskového serveru.

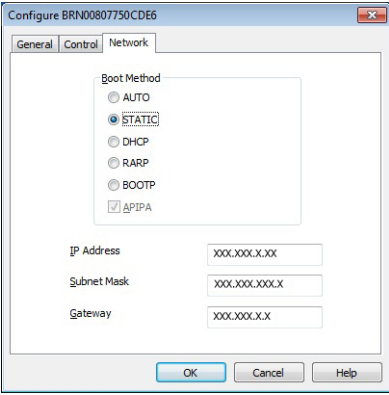

**6** Klikněte na [OK].

6 Po uložení IP adresy uvidíte na seznamu zařízení tiskový server Brother.

**2**

### <span id="page-9-0"></span>**Ostatní nástroje pro správu <sup>2</sup>**

Pro správu tiskárny a změnu síťového nastavení můžete mimo nástroje BRAdmin Light použít také následující nástroje pro správu.

#### <span id="page-9-1"></span>**Použití Webové správy (webový prohlížeč) <sup>2</sup>**

Ke změně nastavení tiskového serveru pomocí protokolu HTTP (Hyper Text Transfer Protocol) použijte standardní webový prohlížeč. Další informace viz část *Změň[te nastavení tiskárny pomocí Webové správy](#page-16-2)* na straně 12.

#### <span id="page-9-3"></span><span id="page-9-2"></span>**Použití nástroje BRAdmin Professional (Windows) <sup>2</sup>**

Nástroj BRAdmin Professional dokáže vyhledat produkty Brother ve vaší síti a u každého zařízení zobrazit jeho stav. Nastavení sítě a nastavení zařízení můžete konfigurovat společně s možností aktualizace firmwaru zařízení z počítače se systémem Windows připojeného k síti LAN (Local Area Network). Nástroj BRAdmin Professional dokáže také protokolovat činnost zařízení společnosti Brother v síti a exportovat údaje protokolu ve formátu HTML, CSV, TXT nebo SQL.

Další informace a soubory ke stažení získáte na adrese [support.brother.com.](http://support.brother.com/)

#### **POZNÁMKA**

- Použijte nejnovější verzi softwaru BRAdmin Professional pro váš model dostupnou na stránce **Soubory ke stažení** na adrese [support.brother.com.](http://support.brother.com/)
- Používáte-li firewall, anti-spyware nebo antivirový program, dočasně je deaktivujte. Jakmile se ujistíte, že můžete tisknout, můžete tyto programy zase aktivovat.
- V aktuálním okně nástroje BRAdmin Professional se zobrazí název uzlu. Výchozím názvem uzlu je "BRNxxxxxxxxxxxx" nebo "BRWxxxxxxxxxxxxxxx". ("xxxxxxxxxxxxxxx" se zakládá na MAC adrese / ethernetové adrese vaší tiskárny.)

## <span id="page-10-0"></span>**Konfigurace zařízení pro použití bezdrátové sítě (pouze model TD-2125NWB/TD-2135NWB) <sup>3</sup>**

## <span id="page-10-1"></span>**Přehled <sup>3</sup>**

**3**

Chcete-li připojit svůj přístroj k bezdrátové síti, řiďte se kroky v *Příručce uživatele* pro váš model.

V této kapitole naleznete další podrobnosti o tom, jak nakonfigurovat nastavení bezdrátové sítě. Více informací o nastavení TCP/IP naleznete v kapitole *Změna síť[ového nastavení tiskárny: IP](#page-6-4) adresa, maska podsítě a brána* na [stran](#page-6-4)ě 2.

### **POZNÁMKA**

- Ujistěte se, že mezi bezdrátovým routerem a tiskárnou je co nejméně překážek. Velké předměty, stěny a další elektronická zařízení mohou ovlivnit přenosovou rychlost tiskových dat.
- K dosažení nejvyšší rychlosti přenosu u všech typů dokumentů a aplikací použijte USB flash disk.
- Před konfigurací bezdrátového nastavení se ujistěte, že znáte SSID a síťový klíč.
- Ačkoliv je možné zařízení společnosti Brother používat na drátové i bezdrátové síti, současně lze používat pouze jeden z těchto způsobů připojení.

## <span id="page-11-0"></span>**Potvrďte vaše síťové prostředí <sup>3</sup>**

#### <span id="page-11-1"></span>**Připojení k počítači s bezdrátovým routerem v síti (režim Infrastructure) <sup>3</sup>**

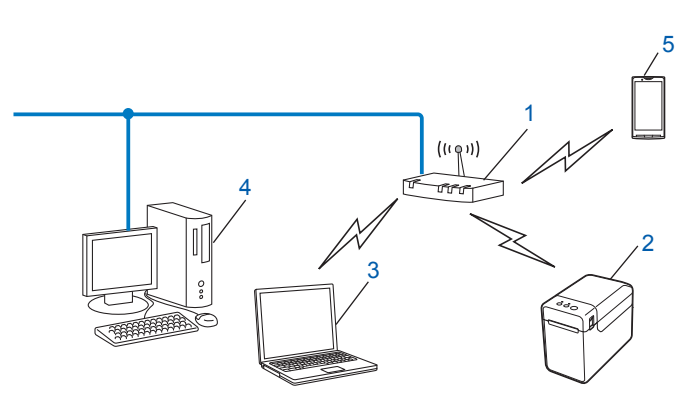

- **1 Bezdrátový router**
- **2 Bezdrátová síťová tiskárna (vaše tiskárna)**
- **3 Počítač schopný bezdrátového připojení, který je připojen k bezdrátovému routeru**
- **4 Drátově připojený počítač (který není schopný bezdrátového připojení) připojený k bezdrátovému routeru pomocí kabelu Ethernet**
- **5 Smartphone**

#### **Metoda instalace <sup>3</sup>**

Následující pokyny nabízejí dvě metody pro instalaci tiskárny Brother do bezdrátového síťového prostředí. Vyberte metodu, která vyhovuje vašemu prostředí.

 Konfigurace bezdrátové sítě pomocí dočasně připojeného kabelu USB (doporučené pro uživatele systémů Windows)

Viz *Konfigurace bezdrátové sítě pomocí dočasně př[ipojeného kabelu USB \(doporu](#page-12-0)čené pro uživatele systémů [Windows\)](#page-12-0)* na straně 8.

Konfigurace bezdrátové sítě jedním stisknutím tlačítka pomocí WPS

Viz *Konfigurace jedním stisknutím tlač[ítka pomocí funkce Wi-Fi Protected Setup™](#page-13-0)* na straně 9.

## <span id="page-12-0"></span>**Konfigurace bezdrátové sítě pomocí dočasně připojeného kabelu USB (doporučené pro uživatele systémů Windows) <sup>3</sup>**

Pro tuto metodu vám doporučujeme použít počítač, který je k vaší síti bezdrátově připojen. Tiskárnu můžete dálkově nakonfigurovat z počítače v síti pomocí kabelu USB (A) [1](#page-12-1).

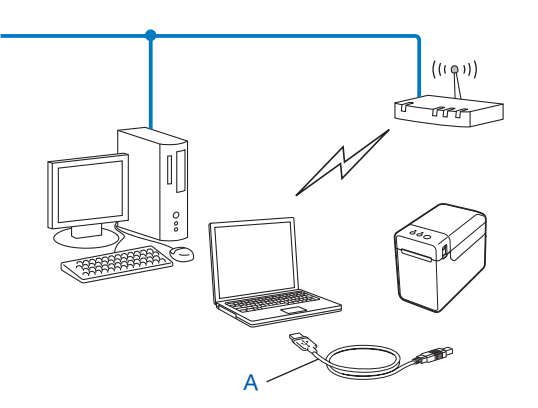

<span id="page-12-1"></span><sup>1</sup> Bezdrátová nastavení tiskárny můžete nakonfigurovat pomocí kabelu USB dočasně připojeného k drátovému nebo bezdrátovému počítači.

Postup instalace je uveden v Příručce uživatele.

### <span id="page-13-0"></span>**Konfigurace jedním stisknutím tlačítka pomocí funkce Wi-Fi Protected Setup™**

Jestliže váš bezdrátový router (A) podporuje funkci Wi-Fi Protected Setup™ (PBC <sup>1</sup>), můžete nastavení své bezdrátové sítě snadno nakonfigurovat pomocí WPS.

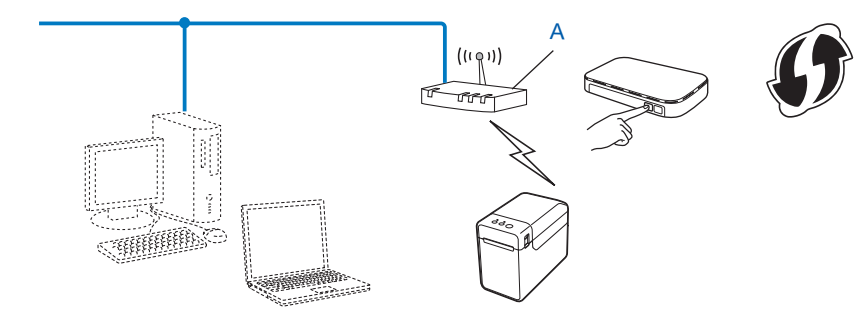

<span id="page-13-1"></span><sup>1</sup> Konfigurace stiskem tlačítka.

Postup instalace je uveden v Příručce uživatele pro váš model.

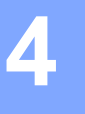

## <span id="page-14-2"></span><span id="page-14-0"></span>**Tisk informací o nastavení tiskárny <sup>4</sup>**

## <span id="page-14-1"></span>**Tisk informací o nastavení tiskárny <sup>4</sup>**

Stránka Nastavení tiskárny obsahuje zprávu se síťovým nastavením. Stránku Nastavení tiskárny můžete vytisknout pomocí tlačítka  $\equiv$  (Tisk) na tiskárně. Tisknout lze následující podrobnosti/položky:

- Verze programu
- Historie využití tiskárny
- Test chybějících tiskových bodů
- Seznam přenesených dat
- Nastavení komunikace

#### **POZNÁMKA**

- Nástroj můžete použít, abyste předem nastavili, které položky budou vytištěny. Postup instalace viz *Tisk informací o nastavení tiskárny* v Příručce uživatele pro váš model.
- Název uzlu je uveden na stránce Nastavení tiskárny. Výchozím názvem uzlu je "BRNxxxxxxxxxxxx" nebo "BRWxxxxxxxxxxxx". ("xxxxxxxxxxx" se zakládá na MAC adrese / ethernetové adrese vaší tiskárny.)
	- **1** Vložte roli média a ověřte, že je horní kryt přihrádky pro roli média zavřený. Doporučujeme použít 57 mm nebo širší papír na účtenky.
	- 2 Zapněte tiskárnu.
	- Stiskněte tlačítko  $\equiv$  (Tisk) a podržte jej stisknuté déle než jednu vteřinu.

#### **POZNÁMKA**

Pokud chcete resetovat nastavení sítě a nastavit automatickou privátní IP adresu (APIPA), postupujte takto:

• Chcete-li resetovat síťová nastavení a zapnout APIPA:

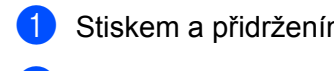

- **1** Stiskem a přidržením tlačítka  $\circlearrowright$  (Napájení) vypněte tiskárnu.
- **2** Stiskněte a podržte tlačítko  $\mathbb{D}$  (Posuv) a tlačítko  $\mathbb{D}$  (Napájení), dokud se oranžově nerozsvítí indikátor POWER (Napájení) a zeleně nezačne blikat indikátor STATUS (Stav).
- **3** Držte dále stisknuté tlačítko  $\circ$  (Napájení) a dvakrát stiskněte tlačítko t $\circ$  (Posuv).
- $\overline{4}$  Uvolněte tlačítko  $\circ$  (Napájení).

Všechna síťová nastavení budou resetována.

- Chcete-li resetovat síťové nastavení a vypnout APIPA:
	- **b** Stiskem a přidržením tlačítka  $\circ$  (Napájení) vypněte tiskárnu.
	- **2** Stiskněte a podržte tlačítko  $\mathbb{D}$  (Posuv) a tlačítko  $\Diamond$  (Napájení), dokud se oranžově nerozsvítí indikátor POWER (Napájení) a zeleně nezačne blikat indikátor STATUS (Stav).
	- **3** Držte dále stisknuté tlačítko  $\circ$  (Napájení) a čtyřikrát stiskněte tlačítko t $\circ$  (Posuv).
	- $\overline{4}$  Uvolněte tlačítko  $\circ$  (Napájení).

Všechna síťová nastavení budou resetována.

**5**

## <span id="page-16-0"></span>**Webová správa <sup>5</sup>**

## <span id="page-16-2"></span><span id="page-16-1"></span>**Změňte nastavení tiskárny pomocí Webové správy <sup>5</sup>**

Pro změnu nastavení tiskárny můžete použít standardní webový prohlížeč pomocí přenosového protokolu HTTP (Hyper Text Transfer Protocol) nebo přenosového protokolu HTTPS (Hyper Text Transfer Protocol over Secure Socket Layer).

Používáte-li webovou správu, máte k dispozici následující operace:

- Zobrazení informací o stavu tiskárny
- Změna síťového nastavení
- Zobrazení informací o verzi softwaru tiskárny
- Změna konfigurace sítě a tiskárny

#### **POZNÁMKA**

- Doporučujeme používat prohlížeč Microsoft Edge pro Windows, Google Chrome™ pro Android™ a Google Chrome™ / Safari pro iOS. Ať už používáte jakýkoliv prohlížeč, ujistěte se, že jsou povoleny JavaScript a Cookies.
- Výchozí přihlašovací heslo pro správu nastavení tiskárny se nachází na vaší tiskárně a je označeno jako "Pwd". Doporučujeme je změnit, aby byla vaše tiskárna chráněna před neoprávněným přístupem.

Chcete-li využívat webovou správu, vaše síť musí využívat protokol TCP/IP a tiskárna i počítač musí mít platné IP adresy.

**b** Spusťte webový prohlížeč.

- $\overline{2}$  Do adresního řádku prohlížeče napište "https://IP adresa tiskárny".
	- Například:

https://192.168.1.2

#### **POZNÁMKA**

Používáte-li systém názvů domén Domain Name System nebo povolíte-li název NetBIOS, můžete místo IP adresy zadat jiný název, jako je například "SharedPrinter".

Například:

https://SharedPrinter

Povolíte-li název NetBIOS, můžete použít rovněž název uzlu.

Například:

https://brnxxxxxxxxxxxx

c Podle potřeby zadejte heslo do pole **Login** (Přihlášení) a potom klikněte na **Login** (Přihlášení).

4 Podle potřeby upravte nastavení tiskárny.

Při každém přístupu k webové správě zadejte heslo do pole **Login** (Přihlášení) a potom klikněte na **Login** (Přihlášení).

Po nakonfigurování nastavení klikněte na **Logout** (Odhlášení).

### <span id="page-17-0"></span>**Nastavení nebo změna přihlašovacího hesla pro Webovou správu5**

Výchozí přihlašovací heslo pro správu nastavení tiskárny se nachází na vaší tiskárně a je označeno jako "**Pwd**". Doporučujeme výchozí heslo ihned změnit z důvodu ochrany tiskárny před neoprávněným přístupem.

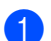

**a Spusťte webový prohlížeč.** 

**2** Do adresního řádku prohlížeče napište "https://IP adresa tiskárny".

Například:

https://192.168.1.2

#### **POZNÁMKA**

Používáte-li systém názvů domén Domain Name System nebo povolíte-li název NetBIOS, můžete místo IP adresy zadat jiný název, jako je například "SharedPrinter".

Například:

https://SharedPrinter

Povolíte-li název NetBIOS, můžete použít rovněž název uzlu.

Například:

https://brnxxxxxxxxxxxx

**3** Postupujte jedním z následujících způsobů:

- Pokud jste již nastavili vlastní heslo, zadejte jej a poté klikněte na tlačítko **Login** (Přihlášení).
- Pokud jste dosud nenastavili vlastní heslo, zadejte výchozí heslo pro přihlášení a poté klikněte na tlačítko **Login** (Přihlášení).
- d <sup>P</sup>řejděte do navigační nabídky a poté klikněte na **Administrator** (Správce) > **Login Password** (Heslo pro přihlášení).

#### **POZNÁMKA**

Začněte  $z \equiv$ , pokud navigační nabídka není zobrazena na levé straně obrazovky.

- **6** Podle zobrazených pokynů pro Login Password (Heslo pro přihlášení) zadejte heslo do pole **Enter New Password** (Zadat nové heslo).
- f Zadejte znovu nové heslo do pole **Confirm New Password** (Potvrzení nového hesla).
- g Klikněte na tlačítko **Submit** (Odeslat).

#### **POZNÁMKA**

Můžete rovněž měnit nastavení odblokování v nabídce **Login Password** (Heslo pro přihlášení).

**6**

## <span id="page-19-0"></span>**Odstraňování problémů <sup>6</sup>**

## <span id="page-19-1"></span>**Přehled <sup>6</sup>**

Tato kapitola objasňuje, jak vyřešit typické síťové problémy, s nimiž se můžete setkat při používání síťové tiskárny Brother. Pokud nebudete problém schopni vyřešit ani po přečtení této kapitoly, navštivte Brother support web na adrese: [support.brother.com](http://support.brother.com/).

<span id="page-19-2"></span>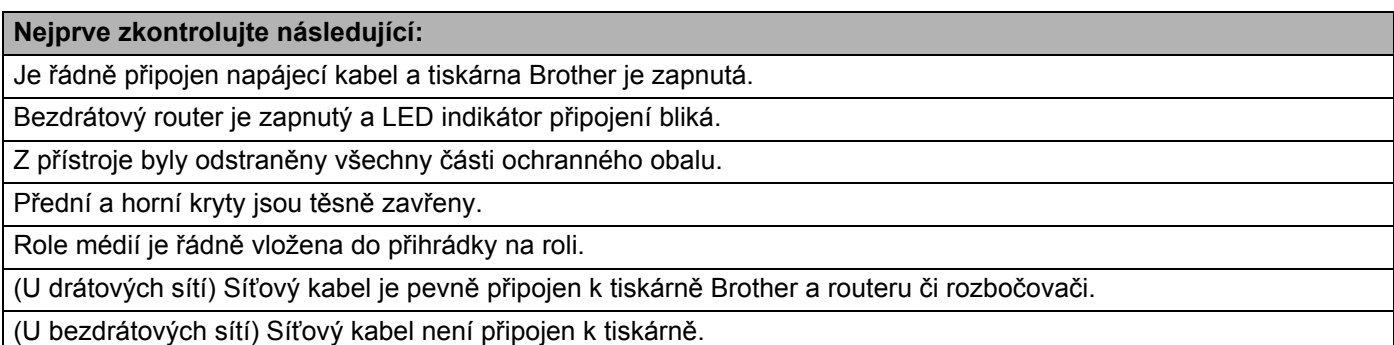

#### **Nemohu dokončit konfiguraci nastavení bezdrátové sítě.**

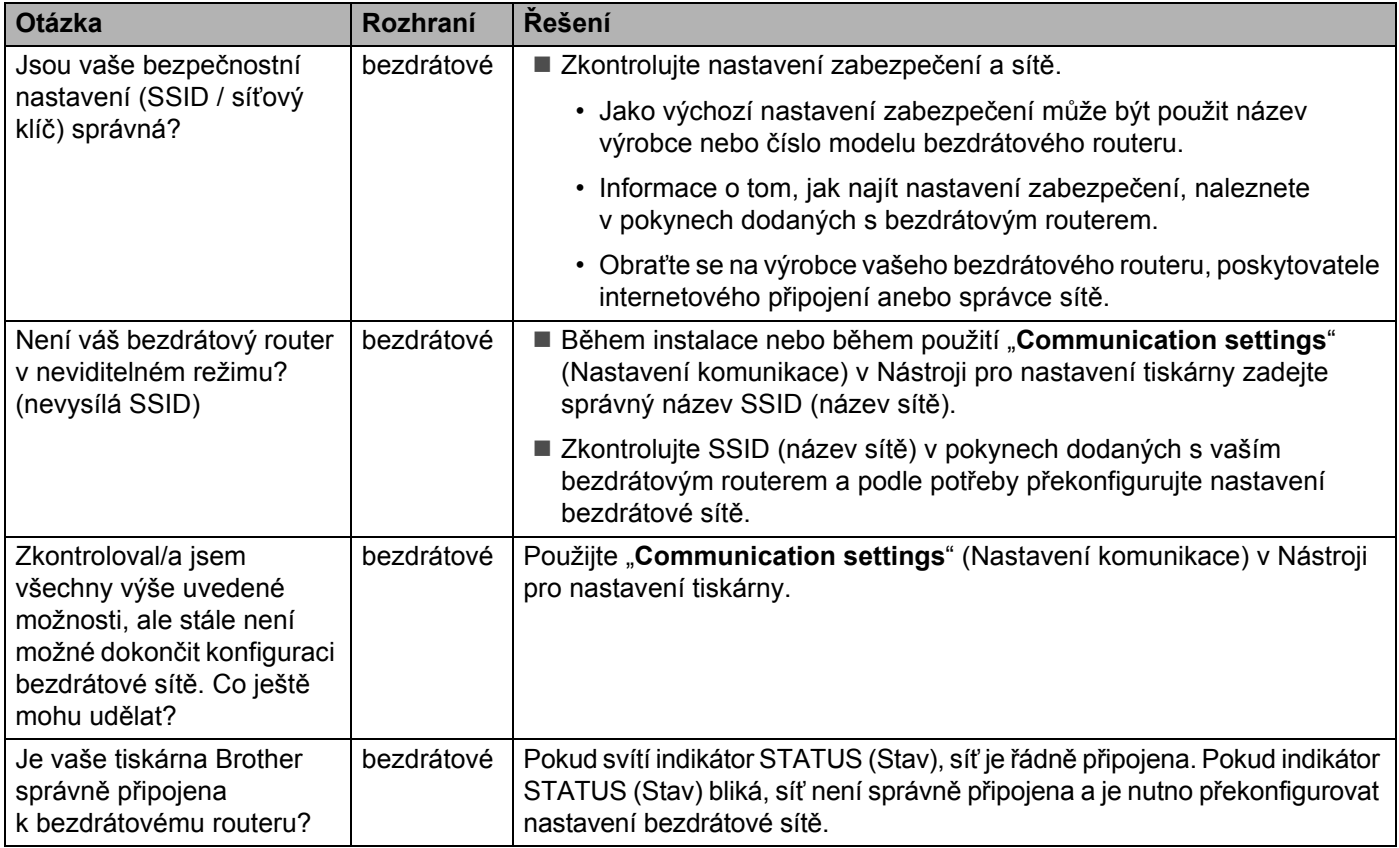

#### <span id="page-20-0"></span>**Během instalace tiskárny nelze tiskárnu Brother nalézt na síti.**

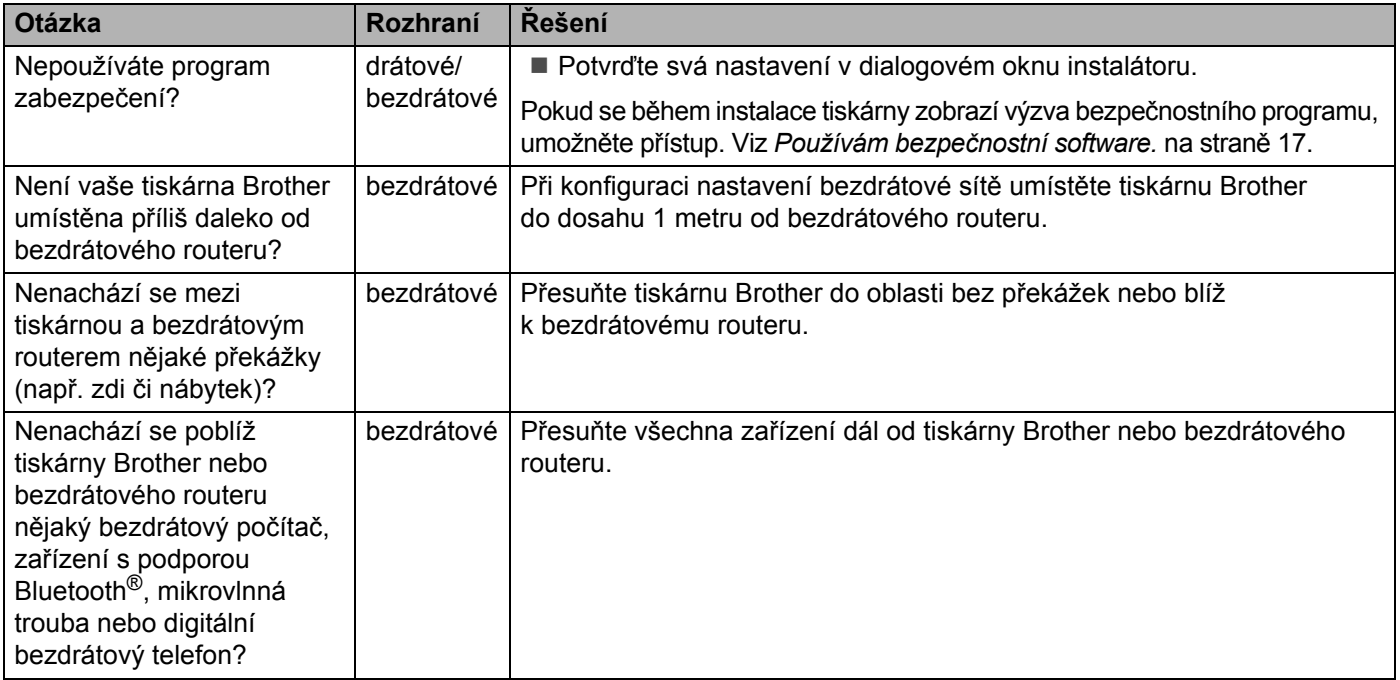

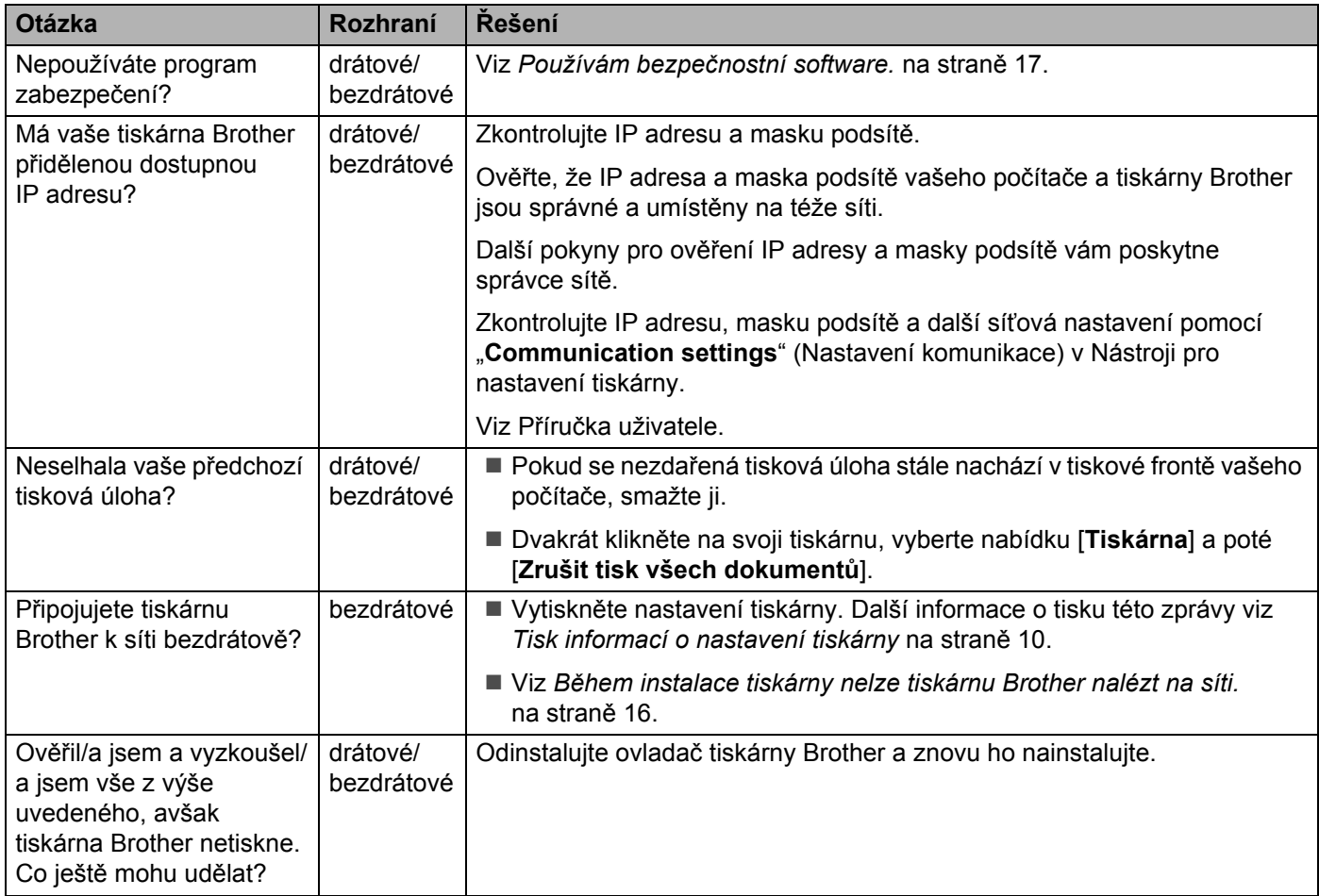

#### **Tiskárna Brother nemůže tisknout přes síť. Tiskárna Brother nebyla na síti nalezena ani po úspěšné instalaci.**

#### <span id="page-21-0"></span>**Používám bezpečnostní software.**

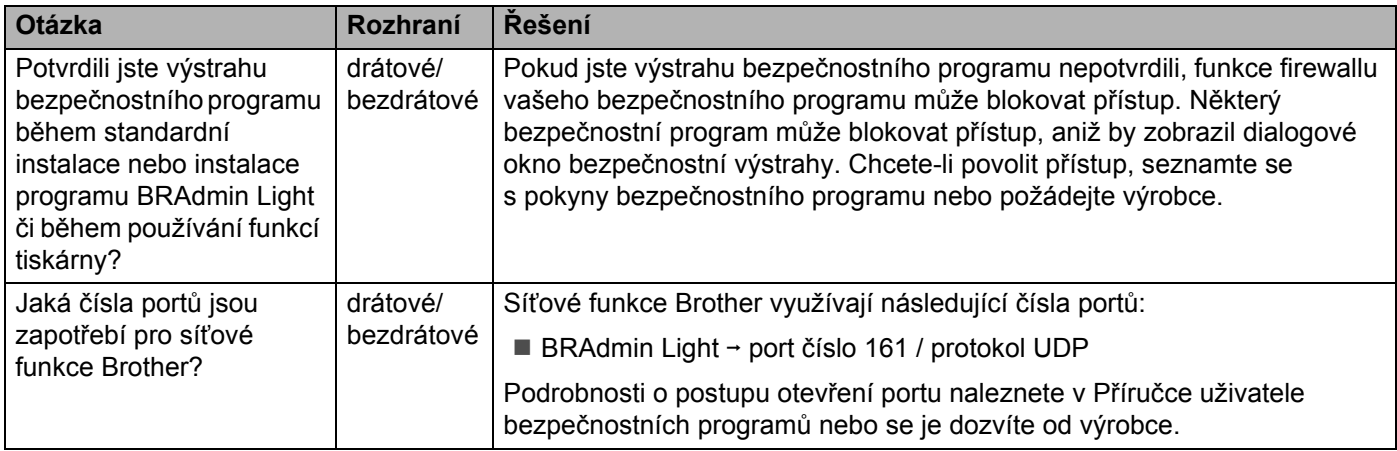

### **Přeji si ověřit, zda moje síťová zařízení řádně fungují.**

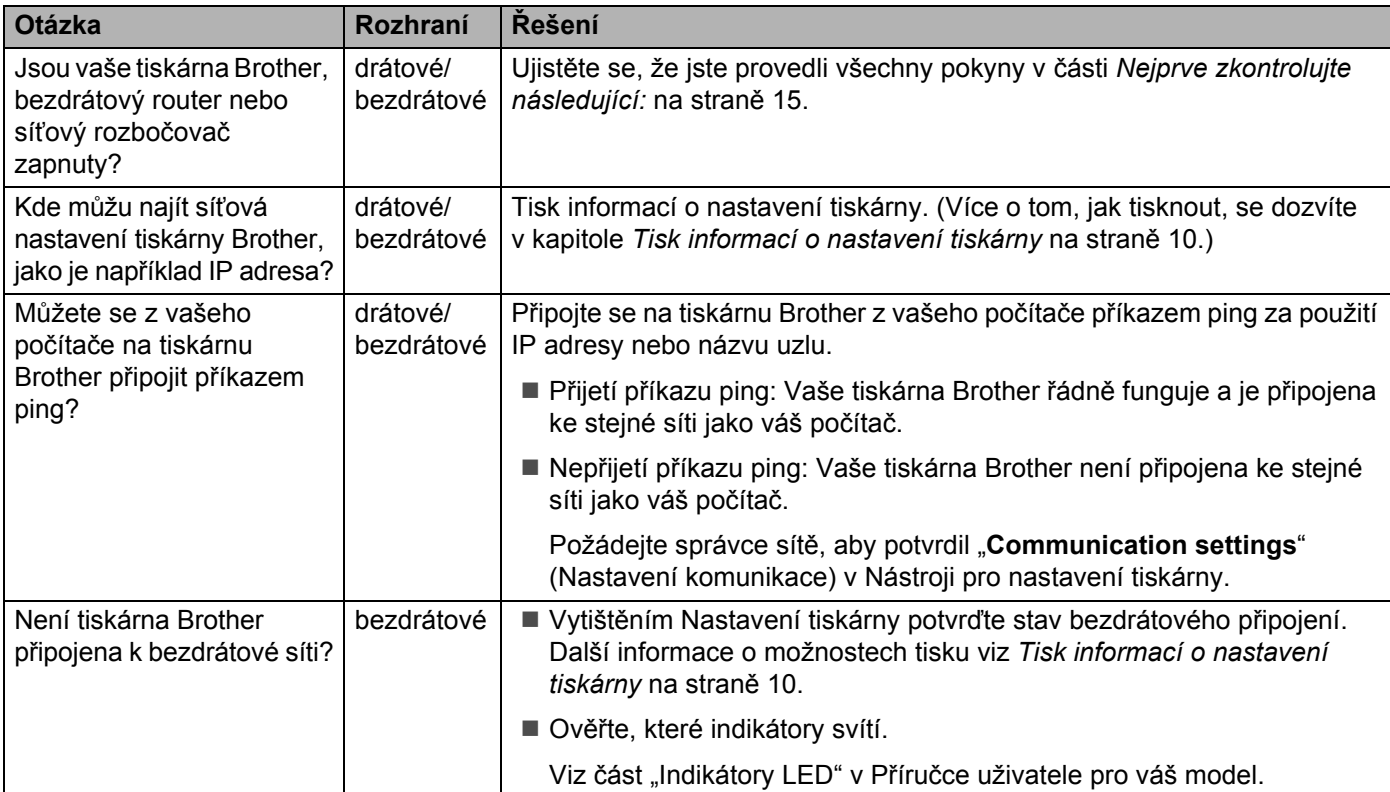

<span id="page-23-0"></span>**Příloha A <sup>A</sup>**

**A**

## <span id="page-23-2"></span><span id="page-23-1"></span>**Podporované protokoly a funkce zabezpečení <sup>A</sup>**

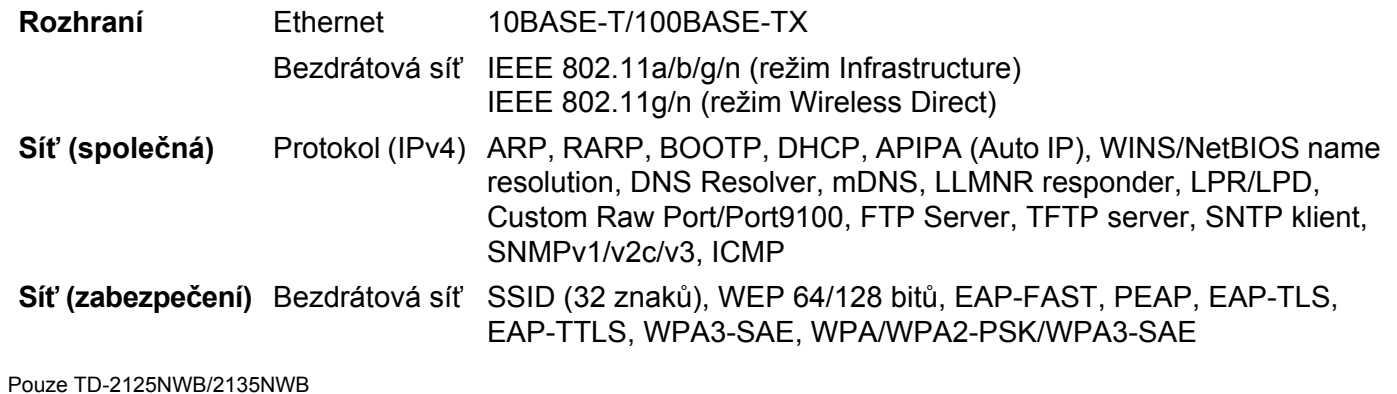

<span id="page-24-0"></span>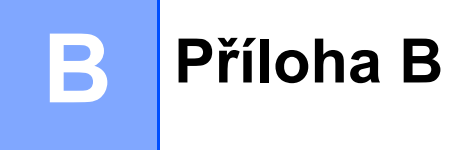

V této části naleznete základní informace o rozšířených síťových funkcích tiskárny Brother spolu s obecnými síťovými a základními termíny.

Podporované protokoly a síťové funkce se liší podle toho, jaký model používáte.

## <span id="page-24-1"></span>**Typy síťových připojení a protokolů <sup>B</sup>**

### <span id="page-24-2"></span>**Typy síťových připojení <sup>B</sup>**

#### **Příklad drátového síťového připojení <sup>B</sup>**

#### **Tisk typu Peer-to-Peer pomocí protokolu TCP/IP <sup>B</sup>**

V prostředí typu Peer-to-Peer každý počítač přímo odesílá a přijímá data z každého zařízení. Neexistuje žádný centrální server kontrolující přístup k souborům nebo sdílení tiskáren.

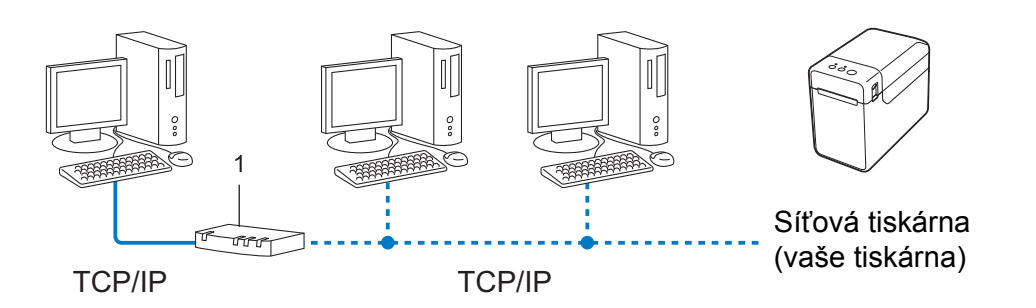

#### **1 Router**

- U menších sítí tvořených 2 či 3 počítači doporučujeme metodu tisku typu Peer-to-Peer, protože se snáze konfiguruje než metoda tisku přes sdílenou síť. Viz *Síťově [sdílený tisk](#page-25-0)* na straně 21.
- Každý počítač musí používat protokol TCP/IP.
- U tiskárny Brother je nutno nakonfigurovat adekvátní IP adresu.
- Pokud používáte router, na počítačích a tiskárně Brother musí být nakonfigurována adresa brány.

Příloha B

#### <span id="page-25-0"></span> $S$ íťově sdílený tisk

V síťově sdíleném prostředí každý počítač odesílá data přes centrálně řízený počítač. Tento druh počítače se často nazývá "server" nebo "tiskový server". Jeho úkolem je řídit tisk všech tiskových úloh.

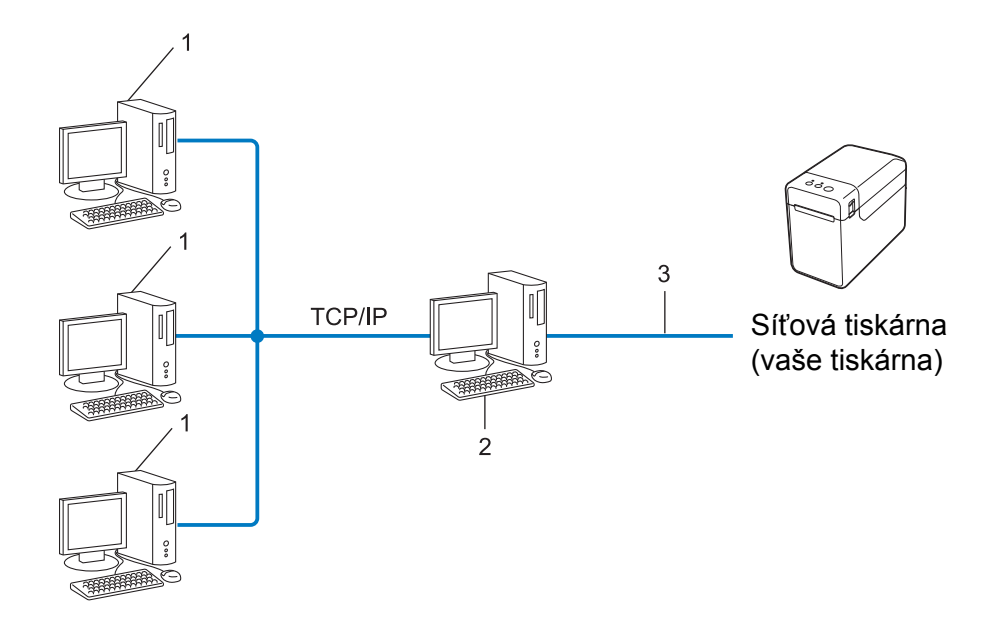

- **1 Klientský počítač**
- 2 Také znám jako "server" nebo "tiskový server"
- **3 TCP/IP nebo USB**
- U větších sítí doporučujeme prostředí síťově sdíleného tisku.
- "Server" neboli "tiskový server" musí využívat protokol TCP/IP.
- Tiskárna Brother musí mít správnou konfiguraci IP adresy, výjimkou je, je-li tiskárna připojena přes USB nebo sériové rozhraní na serveru.

#### <span id="page-26-0"></span>**Protokoly**

#### **Protokoly a funkce TCP/IP**

Protokoly jsou standardizované sady pravidel pro přenos dat na síti. Protokoly umožňují uživateli získat přístup k síťově připojeným zdrojům.

Tiskový server použitý na tiskárně Brother podporuje protokol TCP/IP (Transmission Control Protocol / Internet Protocol).

Protokol TCP/IP je nejpopulárnější sada protokolů používaná ke komunikaci prostřednictvím internetu a e-mailu. Tento protokol lze používat téměř u všech operačních systémů, jako jsou například Windows, Windows Server a Linux<sup>®</sup>.

#### **POZNÁMKA**

- Nastavení protokolu můžete nakonfigurovat pomocí rozhraní HTTP (webového prohlížeče). (Viz *[Zm](#page-16-2)ěňte [nastavení tiskárny pomocí Webové správy](#page-16-2)* na straně 12.)
- Chcete-li zjistit, jaké protokoly vaše tiskárna Brother podporuje, viz *[Podporované protokoly a funkce](#page-23-2)  [zabezpe](#page-23-2)čení* na straně 19.

Tiskárna Brother umožňuje následující TCP/IP protokoly:

#### **DHCP/BOOTP/RARP <sup>B</sup>**

Používáte-li protokoly DHCP/BOOTP/RARP, IP adresu lze automaticky nakonfigurovat.

#### **POZNÁMKA**

Chcete-li používat protokoly DHCP/BOOTP/RARP, obraťte se na síťového správce.

#### **APIPA <sup>B</sup>**

Pokud nepřiřadíte IP adresu ručně (pomocí programu BRAdmin) ani automaticky (pomocí serveru DHCP/ BOOTP/RARP), protokol Automatic Private IP Addressing (APIPA) automaticky přiřadí IP adresu z rozsahu 169.254.0.1 až 169.254.254.254.

#### **ARP <sup>B</sup>**

Address Resolution Protocol slouží k mapování IP adresy na MAC adresu v síti TCP/IP.

#### **DNS** klient

Tiskový server Brother podporuje funkci klienta Domain Name System (DNS). Tato funkce umožňuje tiskovému serveru, aby komunikoval s jiným zařízením pomocí názvu DNS.

#### **Rozlišení názvů NetBIOS <sup>B</sup>**

Rozlišení názvů Network Basic Input/Output System vám umožňuje během síťového připojení získat IP adresu druhého zařízení pomocí jeho názvu NetBIOS.

#### Příloha B

#### **WINS <sup>B</sup>**

Windows Internet Name Service je služba, která poskytuje informace pro rozlišení názvu NetBIOS tím, že konsoliduje IP adresu a název NetBIOS, které se nachází na lokální síti.

#### **LPR/LPD <sup>B</sup>**

Obvykle používané tiskové protokoly na síti TCP/IP.

#### **Custom Raw Port (výchozí je Port 9100) <sup>B</sup>**

Další obvykle používaný tiskový protokol na síti TCP/IP. Umožňuje interaktivní přenos dat.

#### **mDNS <sup>B</sup>**

mDNS umožňuje tiskovému serveru Brother, aby se automaticky nakonfiguroval pro práci na systému jednoduché konfigurace sítě Mac OS X.

#### **SNMP <sup>B</sup>**

Protokol Simple Network Management Protocol (SNMP) slouží k řízení síťových zařízení včetně počítačů, routerů a síťových tiskáren Brother. Tiskový server Brother podporuje SNMPv1 a SNMPv2.

#### **LLMNR <sup>B</sup>**

Protokol Link-Local Multicast Name Resolution (LLMNR) rozlišuje názvy sousedních počítačů v případě, že síť nemá server Domain Name System (DNS). Funkce LLMNR Responder funguje v prostředí IPv4 i IPv6, pokud používáte operační systém, který má funkci LLMNR Sender, jako je například Windows 8.

## <span id="page-28-0"></span>**Konfigurace vaší tiskárny pro síť <sup>B</sup>**

#### <span id="page-28-1"></span>**IP adresy, masky podsítě a brány <sup>B</sup>**

Chcete-li používat tiskárnu v síťovém prostředí fungujícím na protokolu TCP/IP, musíte nakonfigurovat jeho IP adresu a masku podsítě. IP adresa přiřazená tiskovému serveru musí být na stejné logické síti jako vaše hostitelské počítače. Pokud tomu tak není, musíte správně nakonfigurovat adresy masky podsítě a brány.

#### **IP adresa <sup>B</sup>**

IP adresa je série čísel, která identifikuje každé zařízení připojené k síti. IP adresu tvoří čtyři čísla oddělená tečkami. Každé číslo je mezi 0 a 254.

- Například v malé síti byste obvykle pozměnili poslední číslo.
	- 192.168.1.1
	- 192.168.1.2
	- 192.168.1.3

#### **Jakým způsobem se IP adresa přiřazuje k vašemu tiskovému serveru? <sup>B</sup>**

Pokud máte na síti server DHCP/BOOTP/RARP, tiskový server automaticky získá svou IP adresu z tohoto serveru.

#### **POZNÁMKA**

U menších sítí může jako DHCP server sloužit router.

Pro více informací o DHCP, BOOTP a RARP viz: *[Konfigurace IP adresy pomocí DHCP](#page-35-1)* na straně 31. *[Konfigurace IP adresy pomocí BOOTP](#page-36-0)* na straně 32. *[Konfigurace IP adresy pomocí RARP](#page-35-2)* na straně 31.

Jestliže nemáte server DHCP/BOOTP/RARP, protokol Automatic Private IP Addressing (APIPA) automaticky přiřadí IP adresu z rozsahu 169.254.0.1 až 169.254.254.254. Další informace o APIPA viz *[Konfigurace](#page-36-1)  IP [adresy pomocí APIPA](#page-36-1)* na straně 32.

Příloha B

#### **Maska podsítě <sup>B</sup>**

Masky podsítě omezují síťovou komunikaci.

- Například počítač 1 může komunikovat s počítačem 2.
	- Počítač 1

IP adresa: 192.168.1.2

Maska podsítě: 255.255.255.0

• Počítač 2

IP adresa: 192.168.1.3

Maska podsítě: 255.255.255.0

Kde je v masce podsítě 0, tam není pro tuto část adresy žádné omezení komunikace. Ve výše uvedeném příkladu to znamená, že můžeme komunikovat s jakýmkoliv zařízením s IP adresou, která začíná na 192.168.1.x. (kde x je číslo mezi 0 a 254).

#### **Brána (a router) <sup>B</sup>**

Brána je síťový bod, který funguje jako vstup do jiné sítě a odesílá data přenášená sítí na přesné cílové místo. Router ví, kam má přesměrovat data, která dorazí do brány. Jestliže se cílové umístění nachází na externí síti, router přenáší data na externí síť. Pokud vaše síť komunikuje s jinými sítěmi, může být zapotřebí nakonfigurovat IP adresu brány. Jestliže IP adresu brány neznáte, obraťte se na správce vaší sítě.

## <span id="page-30-0"></span>**Termíny a pojmy bezdrátové sítě <sup>B</sup>**

#### <span id="page-30-1"></span>**Upřesnění vaší sítě <sup>B</sup>**

#### **SSID (Service Set Identifier – identifikátor servisní sady) a kanály <sup>B</sup>**

Musíte nakonfigurovat SSID a nějaký kanál, abyste upřesnili bezdrátovou síť, ke které se chcete připojit.

**■ SSID** 

Každá bezdrátová síť má svůj vlastní unikátní síťový název, kterému se technicky říká SSID (Service Set Identifier – identifikátor servisní sady) nebo ESSID (Extended Service Set Identifier – rozšířený identifikátor servisní sady). SSID má 32 bytů nebo méně a přiřazuje se k přístupovému bodu. Zařízení bezdrátové sítě, která chcete k bezdrátové síti přidružit, by měla odpovídat přístupovému bodu. Přístupový bod a zařízení bezdrátové sítě pravidelně odesílají bezdrátové pakety (tzv. beacon), které obsahují informace SSID. Když vaše bezdrátové síťové zařízení nějaký takový beacon obdrží, můžete identifikovat bezdrátové sítě v dosahu vašeho zařízení.

■ Kanály

Bezdrátové sítě využívají kanály. Každý bezdrátový kanál vysílá na odlišné frekvenci. Na bezdrátové síti lze používat až 14 různých kanálů. V mnoha zemích je však počet dostupných kanálů omezen.

#### <span id="page-30-2"></span>**Termíny zabezpečení <sup>B</sup>**

#### **Ověření a šifrování <sup>B</sup>**

Většina bezdrátových sítí používá nějaký druh nastavení zabezpečení. Tato nastavení zabezpečení definují ověření (jak se zařízení identifikuje na síti) a šifrování (jak se data šifrují při odesílání na síť). **Pokud při konfiguraci své bezdrátové tiskárny Brother tyto možnosti správně nenastavíte, nebudete se moci k bezdrátové síti připojit.** Konfiguraci těchto voleb provádějte s opatrností.

Příloha B

#### **Metody ověření a šifrování pro osobní bezdrátovou síť <sup>B</sup>**

Osobní bezdrátová síť je malá síť, například váš přístroj v bezdrátové síti v domácnosti bez podpory IEEE 802.1x.

Chcete-li váš přístroj používat na bezdrátové síti s podporou IEEE 802.1x, viz *Metody ověř[ení a šifrování pro](#page-33-0)  [podnikovou bezdrátovou sí](#page-33-0)ť* na straně 29.

#### **Metody ověření <sup>B</sup>**

■ Otevřený systém

Bezdrátová zařízení mohou být do sítě připojena bez ověření.

■ Sdílený klíč

Všechna zařízení, která mohou být připojena do bezdrátové sítě, sdílí tajný předem stanovený klíč.

Bezdrátová tiskárna Brother využívá předem stanovený WEP klíč.

WPA3-SAE

Zapíná předsdílený klíč zabezpečeného přístupu Wi-Fi (WPA3-SAE), který umožňuje bezdrátové tiskárně Brother spojení s přístupovým bodem pomocí šifrování AES pro WPA3-SAE (WPA-Personal).

■ WPA/WPA2-PSK/WPA3-SAE

Zapíná předsdílený klíč zabezpečeného přístupu Wi-Fi (WPA/WPA2-PSK/WPA3-SAE), který umožňuje bezdrátové tiskárně Brother spojení s přístupovým bodem pomocí šifrování TKIP+AES nebo AES pro WPA/WPA2-PSK/WPA3-SAE (WPA-Personal).

#### **Metody šifrování <sup>B</sup>**

Žádný

Není použita žádná metoda šifrování.

■ WEP

Používáte-li WEP (Wired Equivalent Privacy), data jsou vysílána a přijímána pomocí bezpečnostního klíče.

 $\blacksquare$  TKIP

TKIP (Temporal Key Integrity Protocol) poskytuje pro každý paket klíč spojující kontrolu integrity zprávy a mechanismus opakovaného klíčování.

AES

AES (Advanced Encryption Standard) je standard určený pro silné šifrování v síti Wi-Fi®.

#### **Je-li [Communication Mode] (Režim komunikace) nastaven na [Infrastructure] (Infrastruktura)**

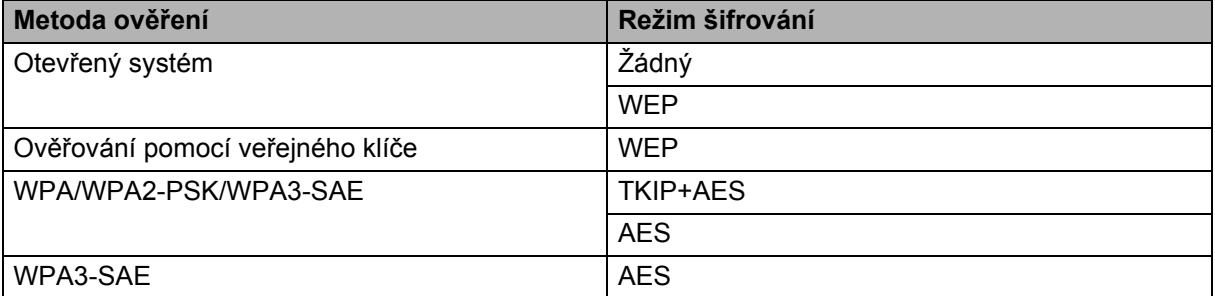

#### **Síťový klíč <sup>B</sup>**

■ Otevřený systém / sdílený klíč WEP

Tento klíč o délce 64 nebo 128 bitů musí být zadán ve formátu ASCII nebo hexadecimálně.

• 64 (40) bitů ASCII:

Používá 5 textových znaků, například "WSLAN" (rozlišuje velká písmena).

• 64 (40) bitů hexadecimálně:

Používá 10 číslic hexadecimální soustavy, například "71f2234aba".

• 128 (104) bitů ASCII:

Používá 13 znaků, například "Wirelesscomms" (rozlišuje velká písmena).

• 128 (104) bitů hexadecimálně:

Používá 26 číslic hexadecimální soustavy, například "71f2234ab56cd709e5412aa2ba".

#### WPA/WPA2-PSK/WPA3-SAE a TKIP+AES nebo AES

Používá klíč Pre-Shared Key (PSK) o délce 8 až 63 znaků.

Příloha B

#### <span id="page-33-0"></span>**Metody ověření a šifrování pro podnikovou bezdrátovou síť <sup>B</sup>**

Podniková bezdrátová síť je velká síť, například váš přístroj používaný na podnikové bezdrátové síti s podporou IEEE 802.1x. Pokud nakonfigurujete svůj přístroj v bezdrátové síti s podporou IEEE 802.1x, můžete použít následující metody ověření a šifrování.

#### **Metody ověření <sup>B</sup>**

**EAP-FAST** 

Protokol EAP-FAST (Extensible Authentication Protocol-Flexible Authentication via Secured Tunnel) byl vyvinut společností Cisco Systems, Inc. a k ověřování využívá uživatelské ID a heslo. Pomocí algoritmu symetrického klíče dosahuje tunelového ověření.

Přístroj Brother podporuje následující vnitřní metody ověření:

- EAP-FAST/NONE
- EAP-FAST/MS-CHAPv2
- EAP-FAST/GTC

#### **PEAP**

PEAP (Protected Extensible Authentication Protocol) byl vyvinut společnostmi Microsoft Corporation, Cisco Systems a RSA Security. PEAP vytváří zašifrovaný tunel SSL (Secure Sockets Layer)/TLS (Transport Layer Security) mezi klientem a ověřujícím serverem. Přitom odesílá uživatelské ID a heslo. PEAP poskytuje vzájemné ověření mezi serverem a klientem.

Přístroj Brother podporuje následující vnitřní metody ověření:

- PEAP/MS-CHAPv2
- PEAP/GTC
- **EAP-TTLS**

EAP-TTLS (Extensible Authentication Protocol Tunnelled Transport Layer Security) vyvinuly společnosti Funk Software a Certicom. EAP-TTLS vytváří podobný zašifrovaný SSL tunel jako PEAP (mezi klientem a ověřujícím serverem) pro odeslání uživatelského ID a hesla. EAP-TTLS poskytuje vzájemné ověření mezi serverem a klientem.

Přístroj Brother podporuje následující vnitřní metody ověření:

- EAP-TTLS/CHAP
- EAP-TTLS/MS-CHAP
- EAP-TTLS/MS-CHAPv2
- EAP-TTLS/PAP
- EAP-TLS

EAP-TLS (Extensible Authentication Protocol Transport Layer Security) vyžaduje ověření digitálním certifikátem jak na straně klienta, tak na straně ověřujícího serveru.

#### Příloha B

#### **Metody šifrování <sup>B</sup>**

#### $\blacksquare$  TKIP

TKIP (Temporal Key Integrity Protocol) poskytuje pro každý paket klíč spojující kontrolu integrity zprávy a mechanismus opakovaného klíčování.

■ AES

AES (Advanced Encryption Standard) je standard určený pro silné šifrování v síti Wi-Fi®.

#### **Je-li [Communication Mode] (Režim komunikace) nastaven na [Infrastructure] (Infrastruktura)**

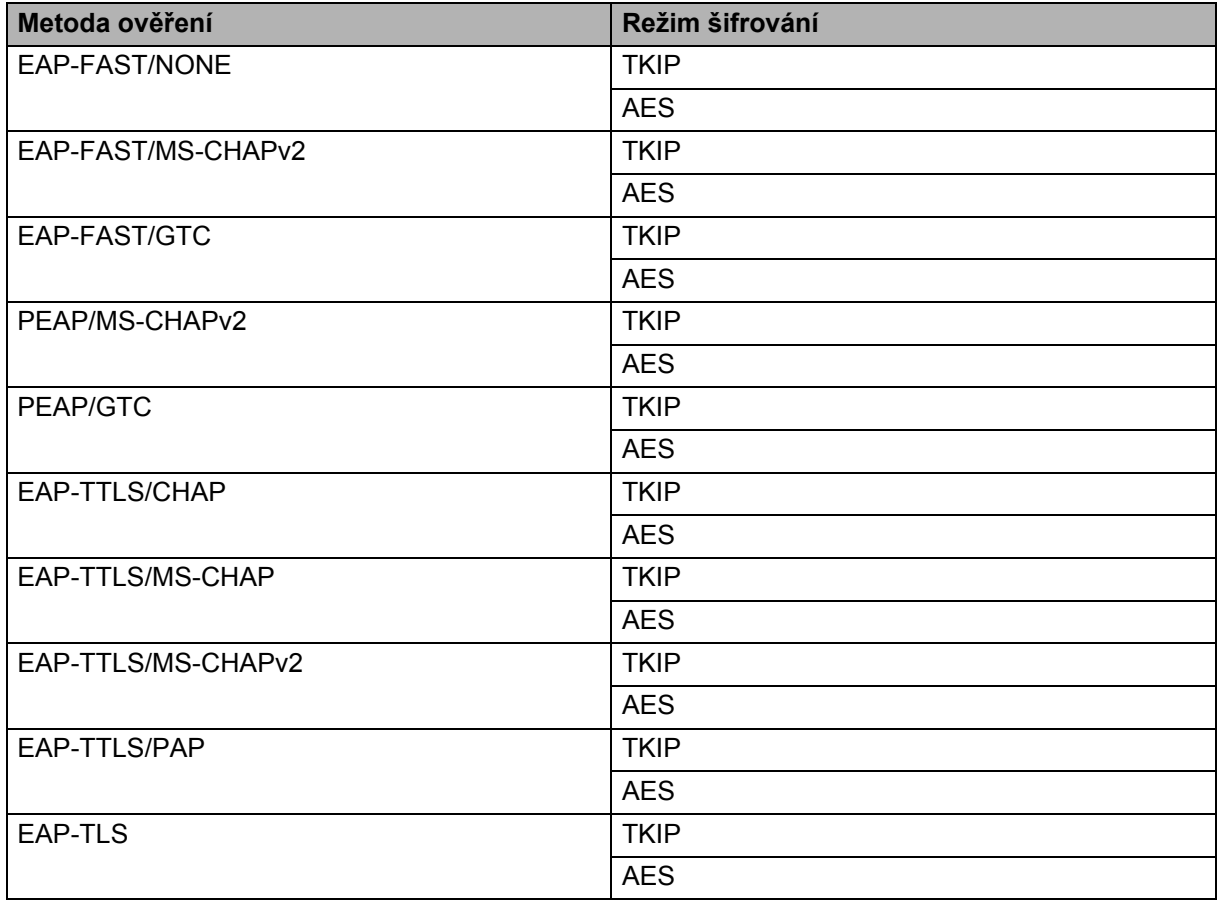

#### **Uživatelské ID a heslo <sup>B</sup>**

Následující metody zabezpečení podporují uživatelské ID kratší než 64 znaků a heslo kratší než 32 znaků:

- EAP-FAST
- $\blacksquare$  PEAP
- EAP-TTLS
- EAP-TLS (pro uživatelské ID)

## <span id="page-35-0"></span>**Jiné způsoby nastavení IP adresy (pro pokročilé uživatele a správce) <sup>B</sup>**

#### <span id="page-35-1"></span>**Konfigurace IP adresy pomocí DHCP**

Protokol Dynamic Host Configuration Protocol (DHCP) je jedním z několika automatizovaných mechanismů pro přiřazování IP adresy. Máte-li ve své síti DHCP server, tiskový server automaticky získá svou IP adresu ze serveru DHCP a zaregistruje své jméno pomocí jakékoli služby s dynamickým názvem, která vyhovuje standardům RFC 1001 a 1002.

#### **POZNÁMKA**

Pokud si nepřejete, aby byl váš tiskový server konfigurován prostřednictvím DHCP, BOOTP nebo RARP, musíte nastavit statickou metodu zavádění systému, aby měl tiskový server statickou IP adresu. Tím zabráníte tiskovému serveru, aby se pokoušel získat IP adresu od jiných systémů. Chcete-li změnit metodu zavádění, použijte aplikaci BRAdmin nebo webovou správu přes webový prohlížeč.

#### <span id="page-35-2"></span>**Konfigurace IP adresy pomocí RARP**

IP adresu tiskového serveru Brother lze konfigurovat pomocí zařízení Reverse ARP (RARP) na vašem hostitelském počítači. To se provádí editací souboru /etc/ethers (jestliže tento soubor neexistuje, můžete jej vytvořit), zadá se přitom text podobný následujícímu:

00:80:77:31:01:07 BRN008077310107 (nebo BRW008077310107 pro bezdrátovou síť)

Kde je první část textu MAC adresa / ethernetová adresa tiskového serveru a druhá část je název tiskového serveru (název musí být stejný jako ten, který jste zadali do souboru /etc/hosts).

Jestliže jednotka RARP ještě neběží, spusťte ji (v závislosti na systému může být správným příkazem rarpd, rarpd -a, in.rarpd -a nebo něco jiného; zadejte man rarpd nebo si vyhledejte další informace v dokumentaci k systému).

Tiskový server Brother získá IP adresu z jednotky RARP při zapnutí tiskárny.

#### <span id="page-36-0"></span>**Konfigurace IP adresy pomocí BOOTP**

BOOTP je alternativou k RARP, avšak navíc umožňuje konfiguraci masky podsítě a brány. Chcete-li použít BOOTP ke konfiguraci IP adresy, ujistěte se, že je BOOTP nainstalován a funguje na vašem hostitelském počítači (měl by se objevit v souboru /etc/services na vašem hostiteli jako skutečná služba, pro další informace zadejte man bootpd nebo nahlédněte do dokumentace k vašemu systému). BOOTP se obvykle spouští prostřednictvím souboru /etc/inetd.conf. Možná ho proto budete muset aktivovat tím, že odstraníte "#" před textem BOOTP v tomto souboru. Například typický zadaný text BOOTP v souboru /etc/inetd.conf by byl:

#bootp dgram udp wait /usr/etc/bootpd bootpd -i

V závislosti na systému může být tento zadaný text "BOOTPS" místo "BOOTP".

#### **POZNÁMKA**

Chcete-li aktivovat BOOTP, jednoduše pomocí editoru smažte "#" (není-li žádné "#", BOOTP je již aktivován). Poté upravte konfigurační soubor BOOTP (obvykle /etc/bootptab) a zadejte název, typ sítě (1 pro Ethernet), MAC adresu / ethernetovou adresu a IP adresu, masku podsítě a bránu tiskového serveru. Bohužel pro to není standardizován žádný přesný formát, takže si budete muset dané informace vyhledat ve své systémové dokumentaci. Mezi některé příklady typického textového zadání /etc/bootptab patří:

BRN310107 1 00:80:77:31:01:07 192.168.1.2

a:

BRN310107:ht=ethernet:ha=008077310107:\ip=192.168.1.2:

u bezdrátové sítě bude "BRN" nahrazeno "BRW".

Některé implementace hostitelského programu BOOTP nebudou reagovat na požadavky BOOTP, jestliže jste do konfiguračního souboru nezahrnuli název souboru ke stažení. V takovém případě jednoduše vytvořte prázdný soubor na hostitelském počítači a zadejte do konfiguračního souboru cestu k tomuto souboru a jeho název.

Podobně jako u RARP tiskový server načte svou IP adresu ze serveru BOOTP při zapnutí tiskárny.

#### <span id="page-36-1"></span>**Konfigurace IP adresy pomocí APIPA <sup>B</sup>**

Tiskový server Brother podporuje protokol Automatic Private IP Addressing (APIPA). U APIPA klienti DHCP v případě, že není dostupný DHCP server, automaticky nakonfigurují IP adresu a masku podsítě. Zařízení si vybere svou vlastní IP adresu v rozsahu 169.254.0.1 až 169.254.254.254. Maska podsítě je automaticky nastavena na 255.255.0.0 a adresa brány je nastavena na 0.0.0.0.

Ve výchozím stavu je protokol APIPA implicitně aktivní. Chcete-li protokol APIPA deaktivovat, můžete jej deaktivovat pomocí aplikace BRAdmin Light nebo webové správy (webového prohlížeče).

#### <span id="page-37-0"></span>**Konfigurace IP adresy pomocí ARP**

Pokud nejste schopni použít aplikaci BRAdmin a vaše síť nepoužívá server DHCP, můžete také použít příkaz ARP. Příkaz ARP je dostupný na systémech Windows, které mají nainstalovaný protokol TCP/IP. Chcete-li použít příkaz ARP, zadejte do příkazového řádku následující příkaz:

arp -s ipaddress ethernetaddress

ping ipaddress

Kde ethernetaddress je MAC adresa / ethernetová adresa tiskového serveru a ipaddress je IP adresa tiskového serveru. Například:

#### **Systémy Windows**

Systémy Windows vyžadují, aby byl mezi každou číslicí MAC adresy / ethernetové adresy znak "-".

```
arp -s 192.168.1.2 00-80-77-31-01-07
```
ping 192.168.1.2

#### **POZNÁMKA**

Chcete-li použít příkaz arp -s, musíte být na stejném segmentu sítě Ethernet (tzn. mezi tiskovým serverem a operačním systémem nesmí být router).

Pokud tam je router, musíte k zadání IP adresy použít BOOTP či jiné metody popsané v této kapitole. Jestliže váš správce nakonfiguroval systém, aby přidělil IP adresy pomocí BOOTP, DHCP nebo RARP, váš tiskový server Brother může přijímat IP adresu z jakéhokoliv z těchto systémů přidělování IP adres. V takovém případě není nutné používat příkaz ARP. Příkaz ARP funguje jenom jednou. Z bezpečnostních důvodů nemůžete po úspěšném nastavení IP adresy tiskového serveru Brother pomocí příkazu ARP tento příkaz ARP znovu použít a změnit IP adresu. Jakékoli pokusy tohoto typu bude tiskový server ignorovat. Chcete-li znovu změnit IP adresu, použijte webovou správu přes webový prohlížeč nebo resetování tiskového serveru na tovární hodnoty (což vám poté umožní příkaz ARP znovu používat).

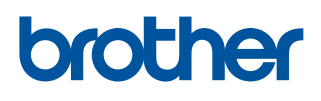